janvier  $2024$ 

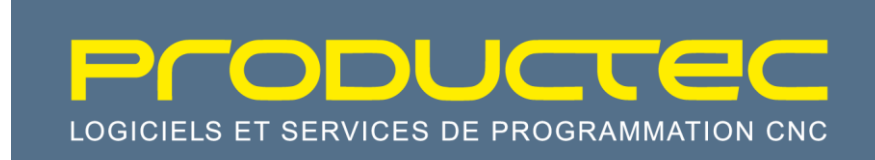

# WinTool-GibbCAM Interface

User's manual

Productec SA

PPe – V0.11

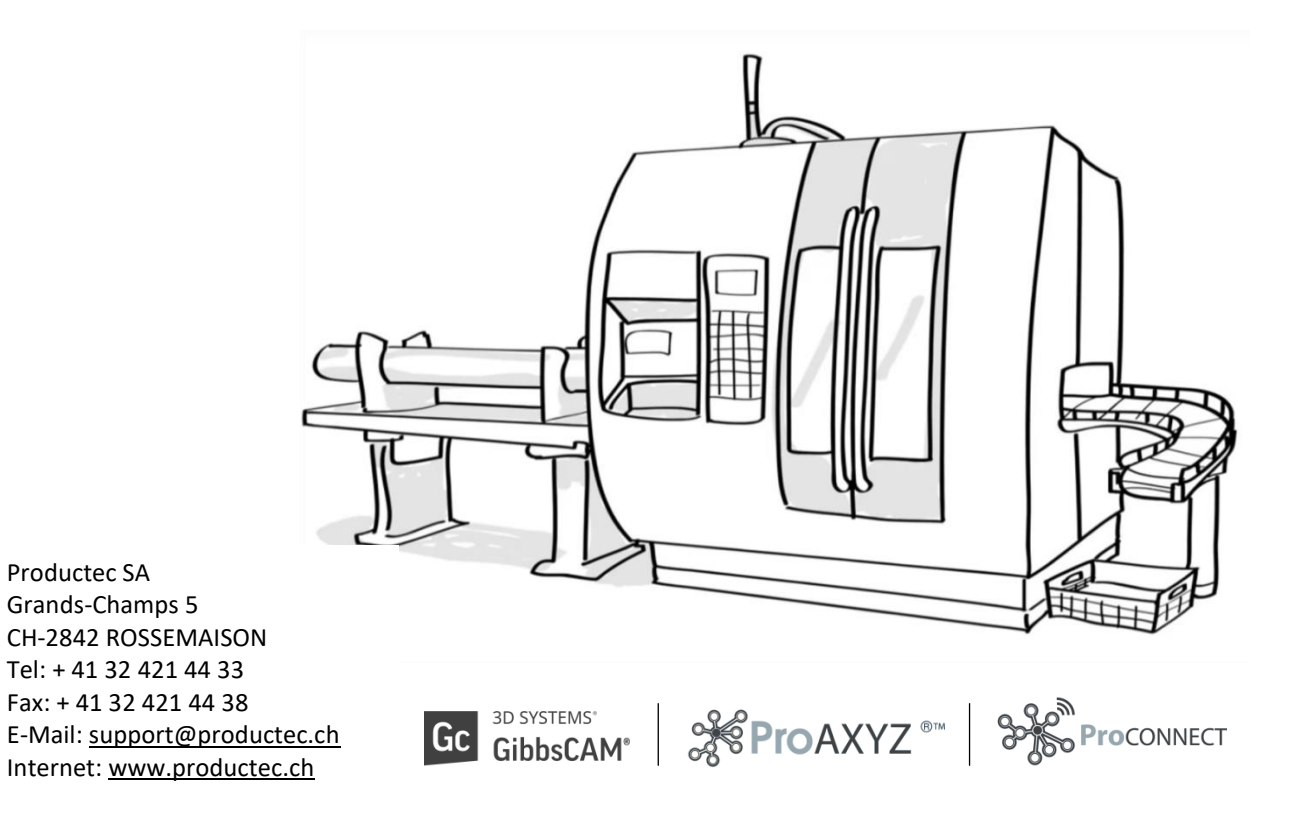

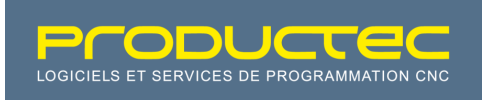

# Index

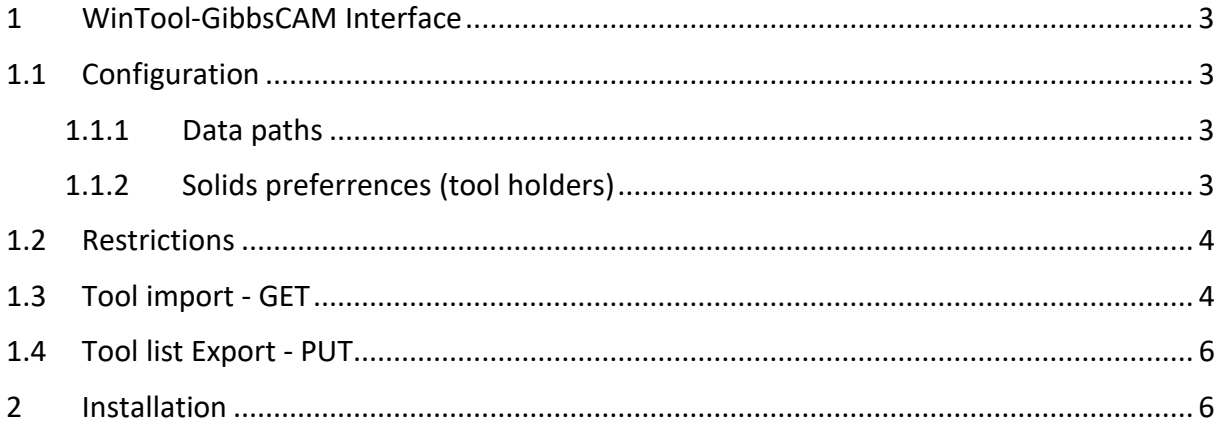

# <span id="page-2-0"></span>1 WinTool-GibbsCAM Interface

The WinTool-GibbsCAM Interface is a bridge to import tool definitions from WinTool into GibbsCAM and export tool lists back. There are no changes requested in the post.

### <span id="page-2-1"></span>1.1 Configuration

First activate the plugin using the Plug-In Manager in GibbsCAM:

I

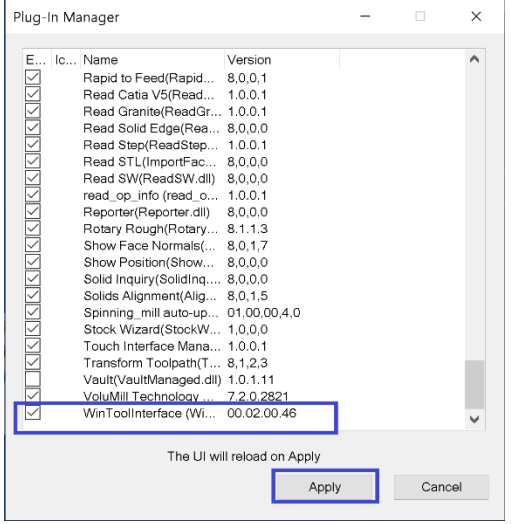

The plugin uses a configuration file located at:

C:\Users\Public\Documents\WinTool-GibbsCAM-InterfaceApp\WinTool-GibbsCAM-InterfaceApp.cfg

#### <span id="page-2-2"></span>1.1.1 Data paths

The paths outputPath and UserModelsPath can be left empty, as the default values work well. The path User3DModelsPath should be set to the location WinTool is configured to save the user models (stl and step files). Warning! There are 2 different paths, watch out to configure the correct one.

For example:

```
5 [WinTool-GibbsCAM-InterfaceApp]
6 OutputPath=
7 # Default OutputPath is "Exchange" folder in local path
8
9 UserModelsPath=
10 #
      Default UserModelsPath is "UserModels" folder in local path
11
12 User3DModelsPath=C:\Users\Public\Documents\WinTool 2020.2\DE\UserData\3D\Tools
```
#### <span id="page-2-3"></span>1.1.2 Solids preferences (tool holders)

The preferred type of solids to be imported from WinTool can be configured. The solid types available are step and stl. When nothing is specified, the plugin prefers stl over step. This is

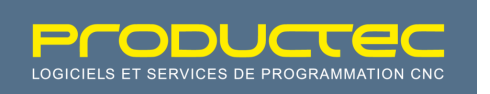

because the step files have to be merged into a single solid and that not always works perfectly.

The configuration entry is User3DPreferenceOrder=step,stl

I

For example:

```
15
     User3DPreferenceOrder=step, stl
16
     # Order of preference of the 3d solid file formats
```
### <span id="page-3-0"></span>1.2 Restrictions

Some tools do not have an exact matching definition in GibbsCAM, so they are imported as 2D form tools. For example, a conic milling tool cannot be represented.

#### <span id="page-3-1"></span>1.3 Tool import - GET

WinTool must be running when using the interface.

If an imported tool must be modified (for example the stickout length), the change must be made in WinTool and the tool must be imported again.

Start an import using the icon in the plugins menu:

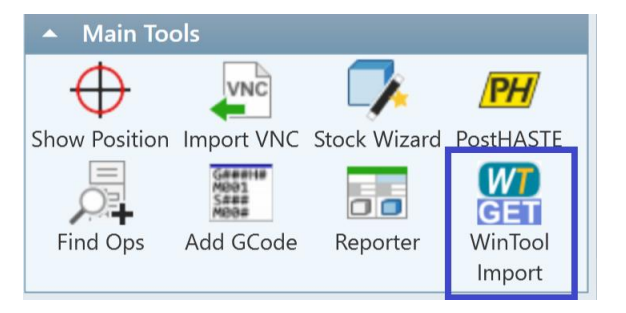

The following WinTool window will open, to let you choose which tool or tool list you wish to import:

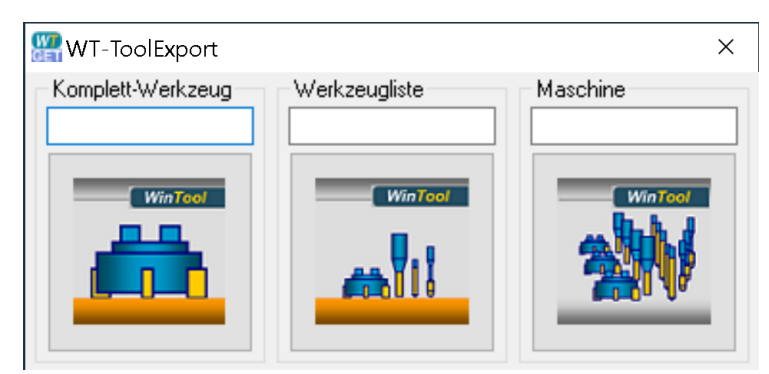

Each tool must be assigned a class in Gibbs, this is done in the following dialog.

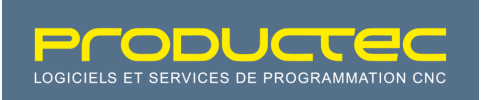

I

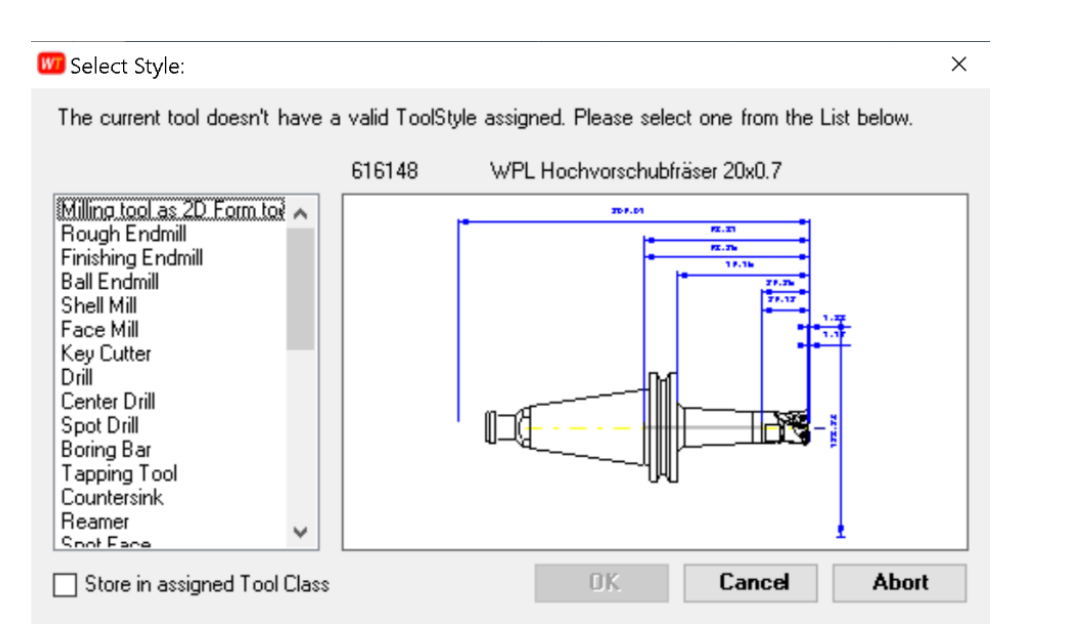

All the existing tool types in GibbsCAM are displayed in the list, except for the ISO inserts that are grouped together. The plugin will determine the actual kind of insert automatically (so a 35° insert should be classified as "ISO insert"). The checkbox in the lower left corner will tell WinTool to store the class for the specific tool. This can be changed later in WinTool in case of mistake : See the WinTool embedded help, chapter 4.8.2.

After choosing the tool(s) to import, depending on the machine configuration, the tools have to be assigned to their destination positions. The following window is displayed:

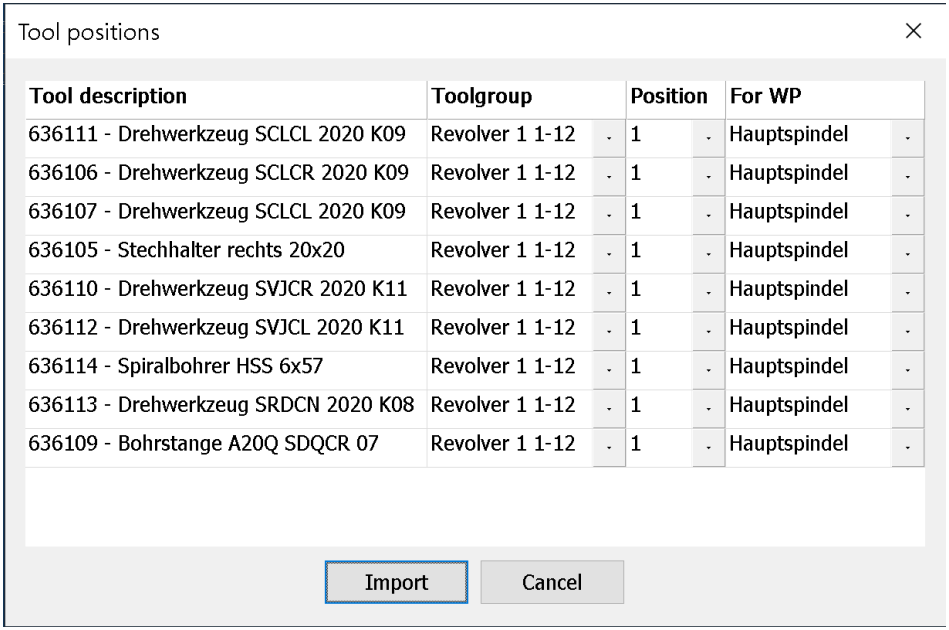

The dialog lets you choose the tool position for each tool. The "For WP" column orients the tool (as defined in WinTool) for a preferred workpiece using the Coordinate System defined in the MDD.

For example, in the following image, the two selected tools (yellow inserts) are the same tool from WinTool, but imported on different revolvers and for the two different spindles:

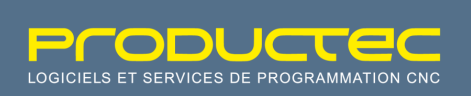

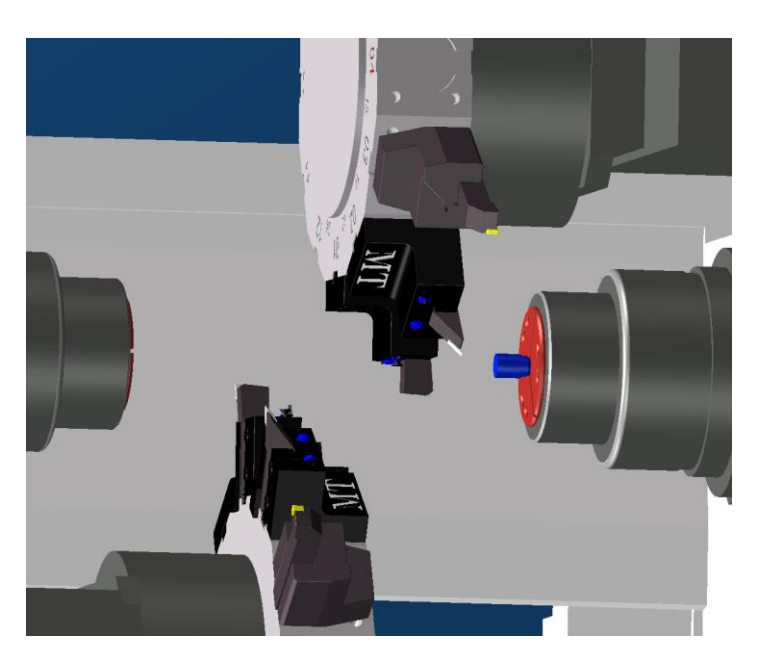

I

### <span id="page-5-0"></span>1.4 Tool list Export - PUT

A list of tools in the current part can be exported back to WinTool. WinTool must be running when using the interface.

To start exporting the tools imported from WinTool as a list, click the PUT icon:

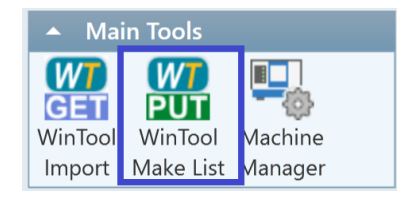

WinTool will open a dialog to specify the needed options. After clicking OK, all the tools that were imported from WinTool will be referenced in the new list.

The cut times from the programmed operations are exported to WinTool for each tool, so to have these data correct in WinTool, the export of a tool list is best made after the programmation of the part.

## <span id="page-5-1"></span>2 Installation

The installer provided by Productec will setup all the files as needed; It requires administrator rights.

There are 3 installation folders:

- C:\Program Files\Productec\WinTool-GibbsCAM-InterfaceApp : executable files for the WinTool integration
- C:\Program Files\Common Files\GibbsCAM Shared\Plugins\Productec : GibbsCAM plugin files
- C:\Users\Public\Documents\WinTool-GibbsCAM-InterfaceApp : configuration files and by default also exchange files